# Explore the power of the **Medical Language Lab**

**Medical Language Lab** is the immersive, media-rich, online platform that makes teaching medical terminology easier for you and more engaging and rewarding for your students,

This short walkthrough will guide you as you explore the site and learn how to harness the power of the Medical Language Lab.

#### Medical Language Lab Turning terminology into language

**Turning Terminology into Langu** 

#### **www.MedicalLanguageLab.com**

#### **INSTRUCTOR EXPERIENCE**

#### **How to Access**

 $C$ lick on  $C$  **LOGIN/JOIN** to get started.

Instructors do not need an access code for MLL. If you have used other F.A. Davis products in the past, your Davis*Plus* credentials let you access Medical Language Lab.

#### **INSTRUCTOR DASHBOARD**

This is your point of entry every time you log into the MLL. To return to the "Dashboard" at any time, click the MLL logo in the left-hand corner of the screen.

## **CREATE A CLASS**

You can easily create a class in under 30 seconds.

- **1.** Begin by clicking this button.
- **Create Class**
- **2.** Fill-in the class title, description, start date, and end date.
- **3.** Then, click this button
- **Save and Continue**

You have successfully created a class!

#### **CUSTOMIZE A LESSON AND VIEW AN ACTIVITY**

(mil

Now that you have a class created, you are now ready to customize a lesson.

(If you returned to your Dashboard, click <a>CLE Edit Class Details</a> <a> to enter your newly created class.)

**1.** From the breadcrumbs at the top of the Class Management Wizard select Lesson Settings.

Class Management Wizard: 1: Create Class > 2: Pretest S > 3: Lesson Settings sttest Settings

 You can use the first drop-down menu to navigate to any lesson, but let's just use the first lesson to learn how you customize any of the lessons.

- **2.** Change the start date to tomorrow's date. Set the due date for 5 days from the start date.
- **3.** Check the box to set "Generation Exercises" as a "Group Assignment."
- **4.** Under "Generation," change the assignment end date to 10 days from the start date.
- **5.** Open "Response" and click on "Exercise 1." "Response Exercise 1" opens in a new window. You may evaluate each exercise in the MLL in this manner.
- **6.** De-select Response Exercise 1 to exclude it from the lesson.
- **7.** Click on either of the red buttons at the bottom to save your work. **Continue to Next Lesson Exit Lesson Settings**
- **8.** To view your customized class **Preview Student Class** as your students will see it, select

Note: You can always see the student view for the MLL without customization by clicking on Preview Student View

This link includes all the lessons and activities. It can be found toward the top of your "Dashboard," above the specific class listing(s).

#### **DELETE A CLASS**

You can always start over.

1. Click on **C** Delete Class (?) your Instructor Dashboard.

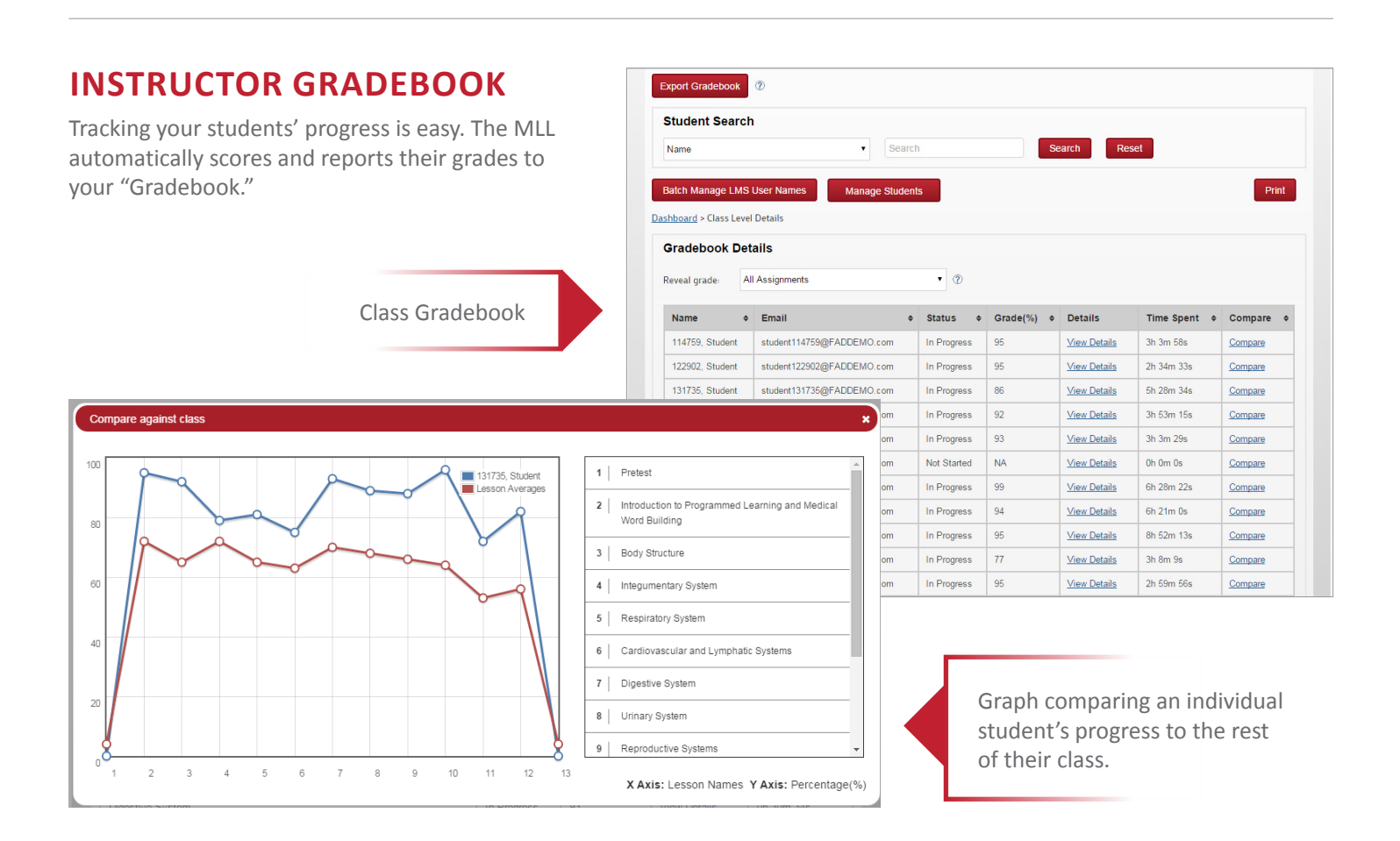

## **STUDENT ACCESS**

Your students need two pieces of information to access Medical Language Lab.

**1.** Access Code

Your students will need an Access Code to use Medical Language Lab which F.A. Davis Company provides in the following ways…

- **A.** On the inside cover of a new text book
- **B.** Online for purchase at www.MedicalLanguageLab.com

## **CLASS ID**

Your Class ID is generated when you create a class within Medical Language Lab. You must provide your students with the Class ID in order for them to access your class and submit work to your "Gradebook."

## Have questions? Want to learn more?

- **1.** Email **Demo@FADavis.com** to schedule a personal demonstration.
- **2.** Visit our Events Calendar and sign-up for our next Medical Language Lab webinar.

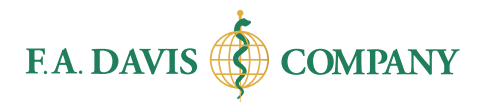

www.FADavis.com

©2015 F.A. Davis Company. MLL Instructor Walkthrough. October 2015. FRB/JMB